## Set Up Individual Office Hours

| Step | Directions                                                                                                    |
|------|----------------------------------------------------------------------------------------------------|
| 1    | Click starfish in the top left-hand corner of your Starfish homepage and select Appointments                                                                                                    |
| 2    | Click Office Hours                                                                                                    |
| 3    | Enter the <b>Title</b> for your office hours                                                                                                    |
| 4    | <ul> <li>Select your days, times, and repeat preferences</li> <li>It works best if you set up an office hour block for each day, instead of a block for the entire week. This allows for easier changes to the office hour blocks in the future.</li> </ul> |
| 5    | Select your Location Preference (more than 1 can be selected)                                                                                                    |
| 6    | Select your Office Hour Type (appointment only or drop-in only)                                                                                                    |
| 7    | Select the Length the appointments scheduled should be                                                                                                    |
| 8    | Select your appropriate Appointment Type (as applicable)                                                                                                    |
| 9    | Add additional Instructions (optional). Student receive these instructions when scheduling                                                                                                    |
| 10   | If this is a recurring office hour block, you will want to edit the Start/End Date                                                                                                    |
| 11   | Click Submit                                                                                                    |

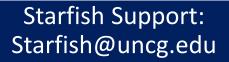

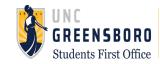